## **Connect to Network Drive on your Mac**

1) Connect to the TTUnet. If you are off campus, you may connect to the TTUnet using a VPN connection.

TIP: For assistance with setting up a TTUnet VPN connection, please see How to: Download and install *GlobalProtect TTUnet VPN* on your Mac.

2) Click on an empty space anywhere on the desktop. This will make Finder the active program in the menu bar.

3) On the menu bar, click **Go**, and then **Connect to Server**.

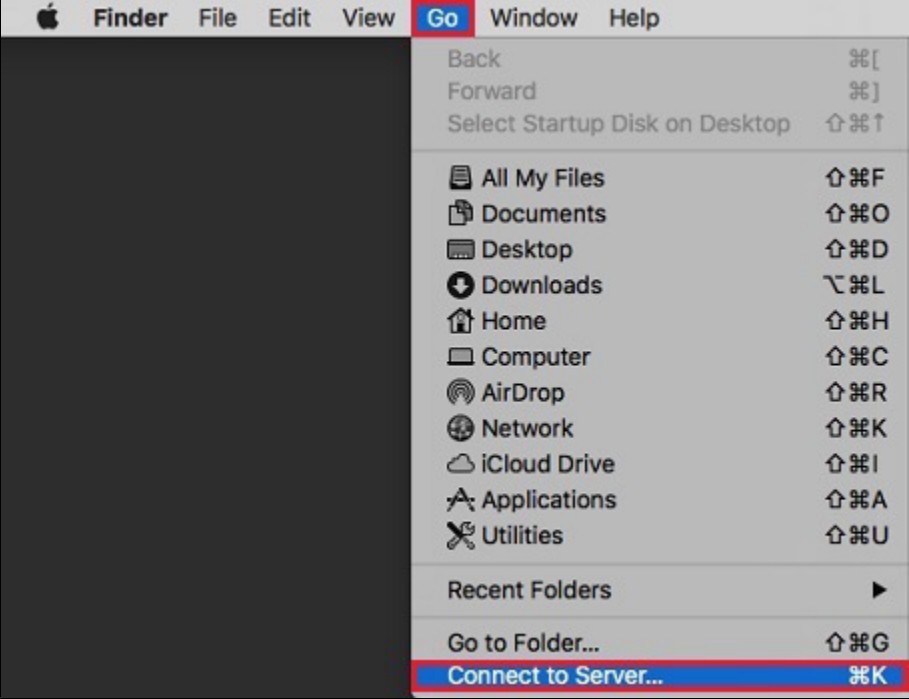

4) type *smb://server.ttu.edu/share*, where *share* is the name of your department's shared folder. Click **Connect**.

 TIP: Before clicking "Connect", you may wish to click the plus symbol (+) to add the Drive Folder to your list of Favorites. This will make it easier to reconnect in the future.

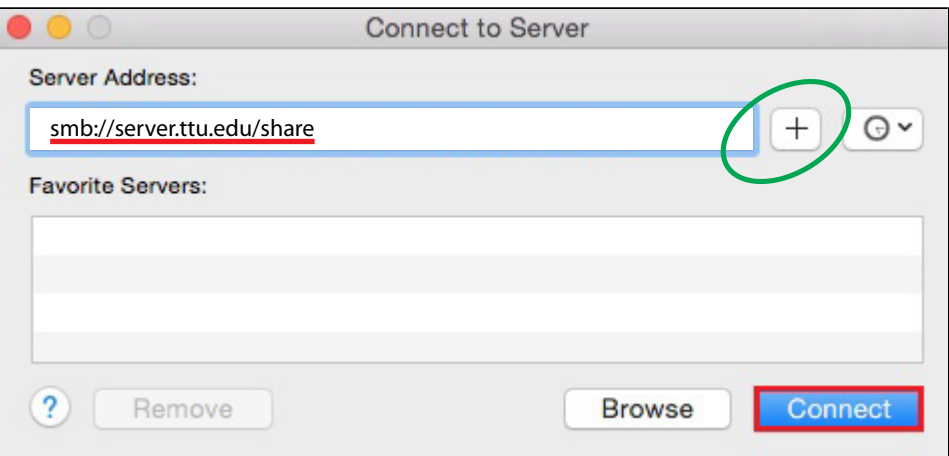

5) If you are prompted to sign in, select Registered User, type in your eRaider credentials, and click Connect.

- · Name: your\_eRaider\_username
- · Password: your\_eRaider\_password

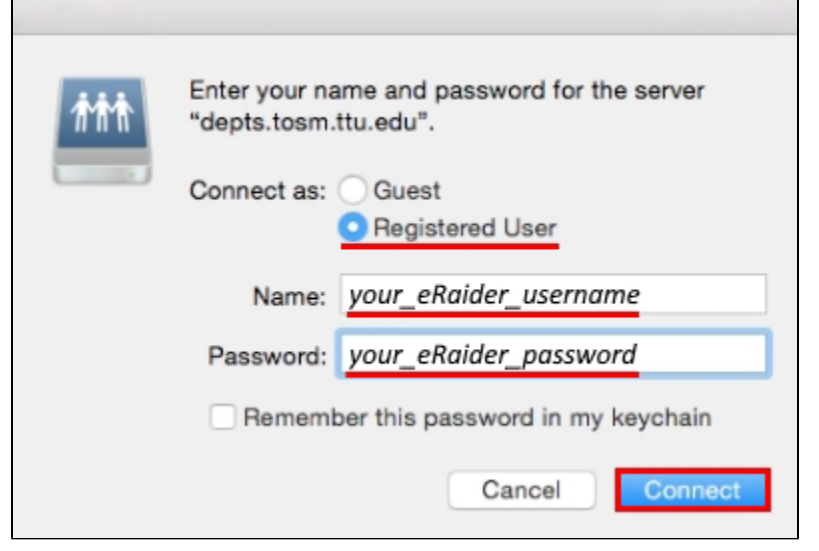